## TUTORIAL GOOGLE MEETS

## • Entre no e-mail USP e na parte de aplicativos selecione o Google Meets

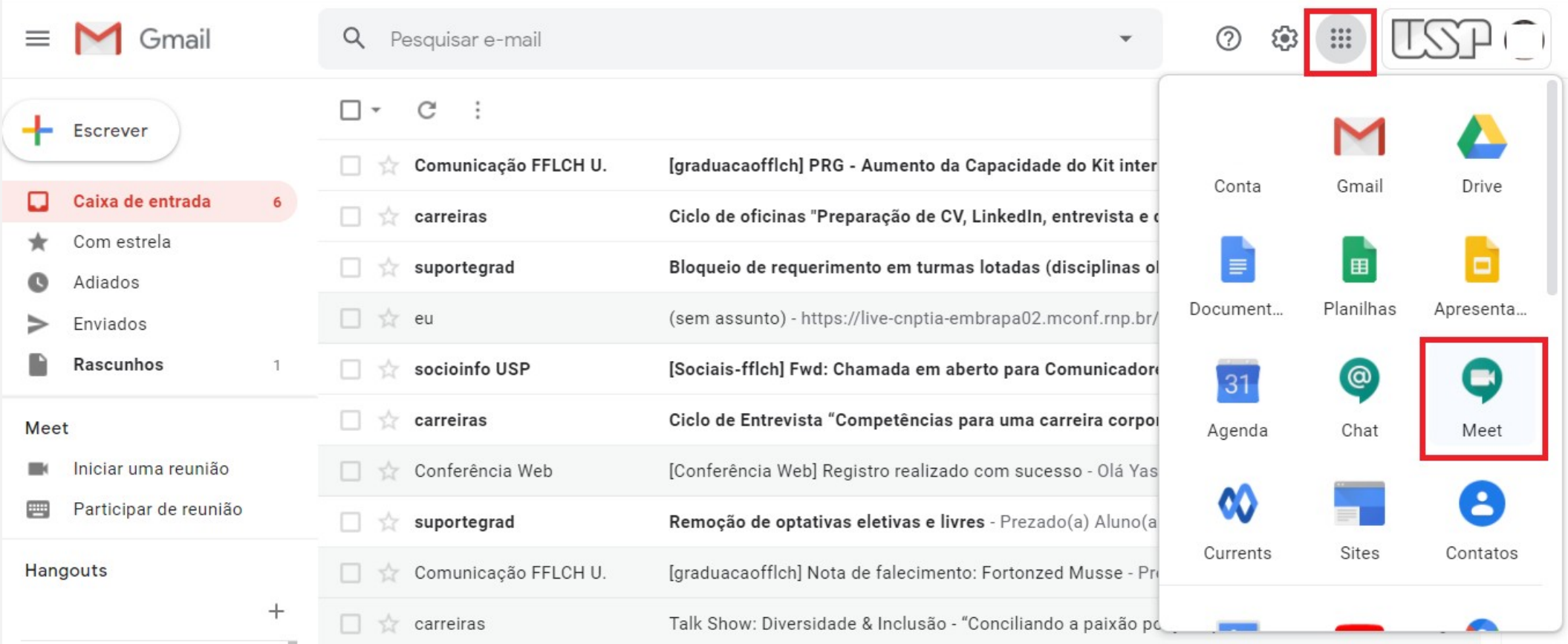

• Clique em *Iniciar ou participar de uma reunião*

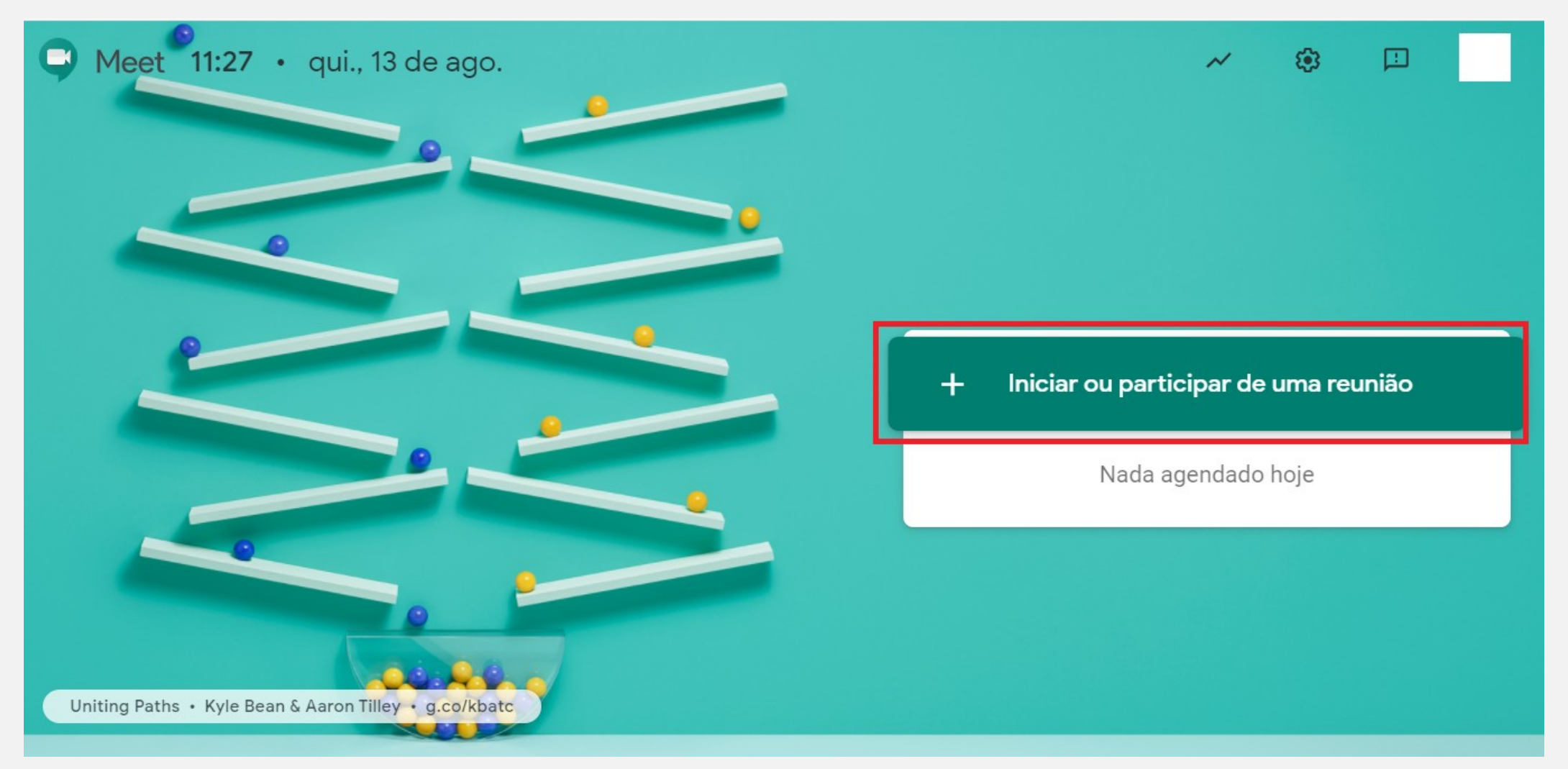

• Dê um nome para sua reunião (esse nome não pode conter caracteres especiais), depois clique em *Continuar*

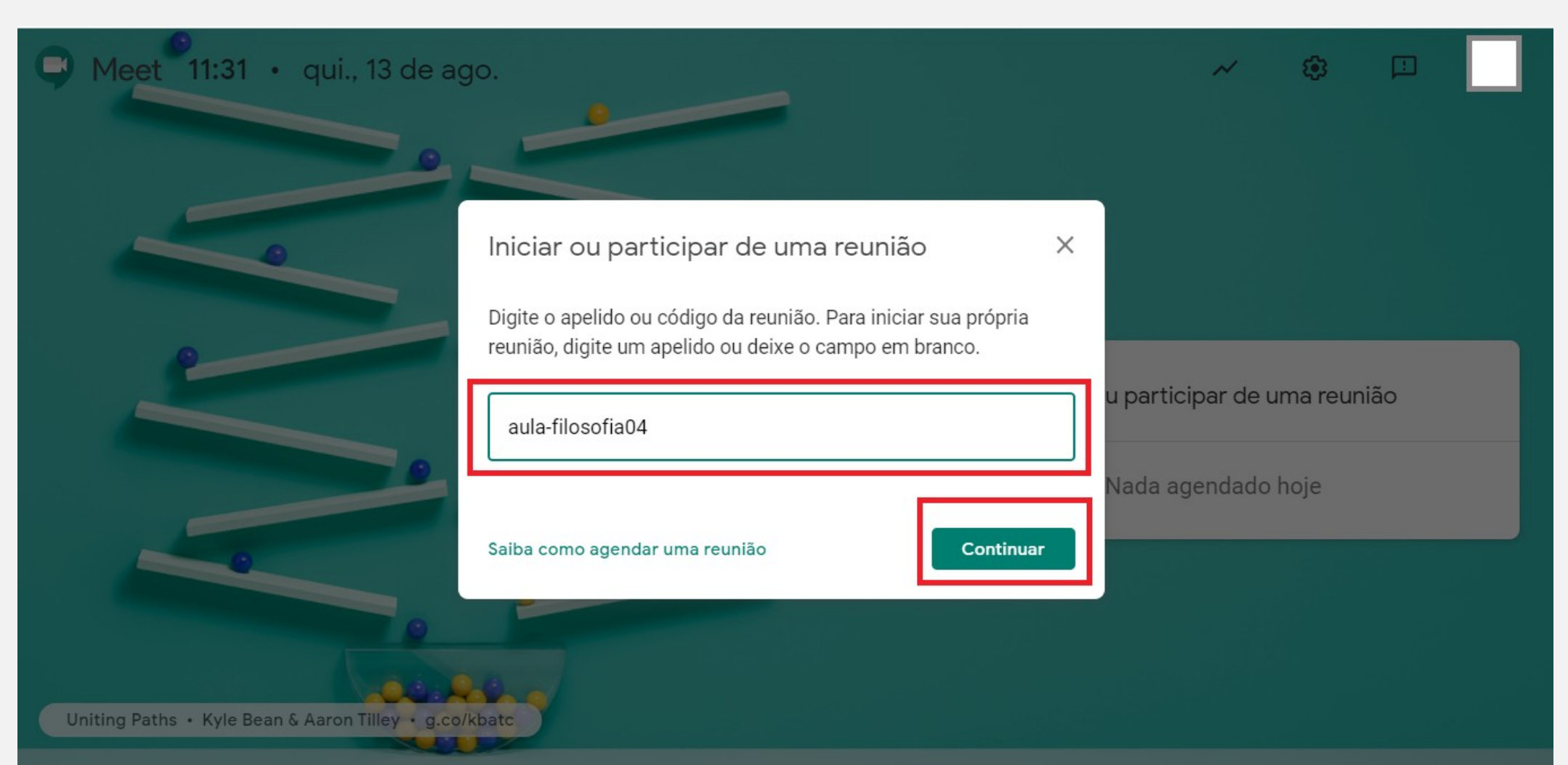

• Antes de entrar na reunião você pode desativar seu microfone e câmera. Para entrar na reunião clique em *Participar agora*

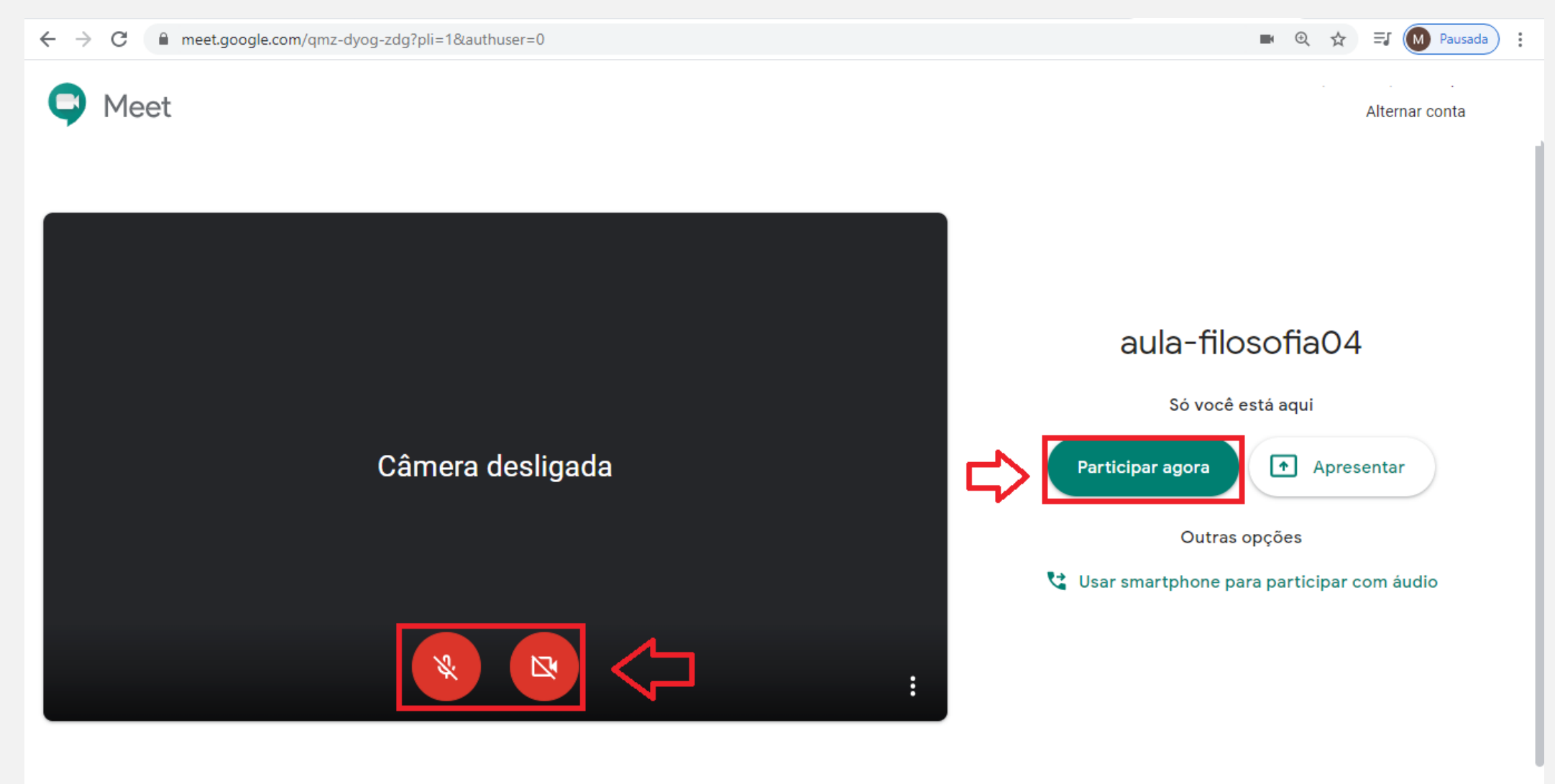

• Aparecerá uma janela com o URL da reunião, que você pode copiar e enviar aos participantes (por email ou whatsapp, por exemplo). Você também pode adicionar pessoas manualmente clicando em *Adic. pessoas*

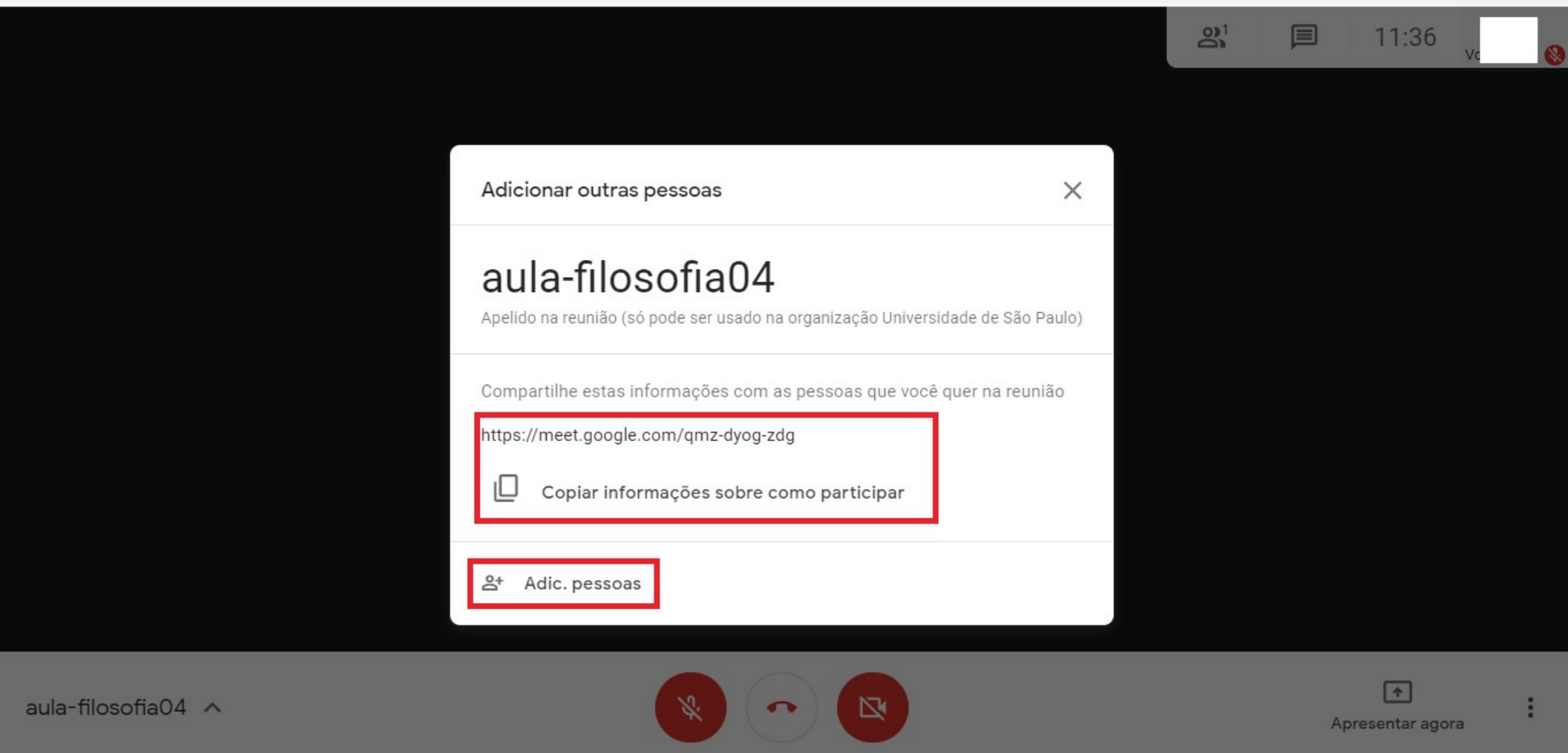

• Clique no nome da reunião para acessar os detalhes da mesma, como o link de acesso

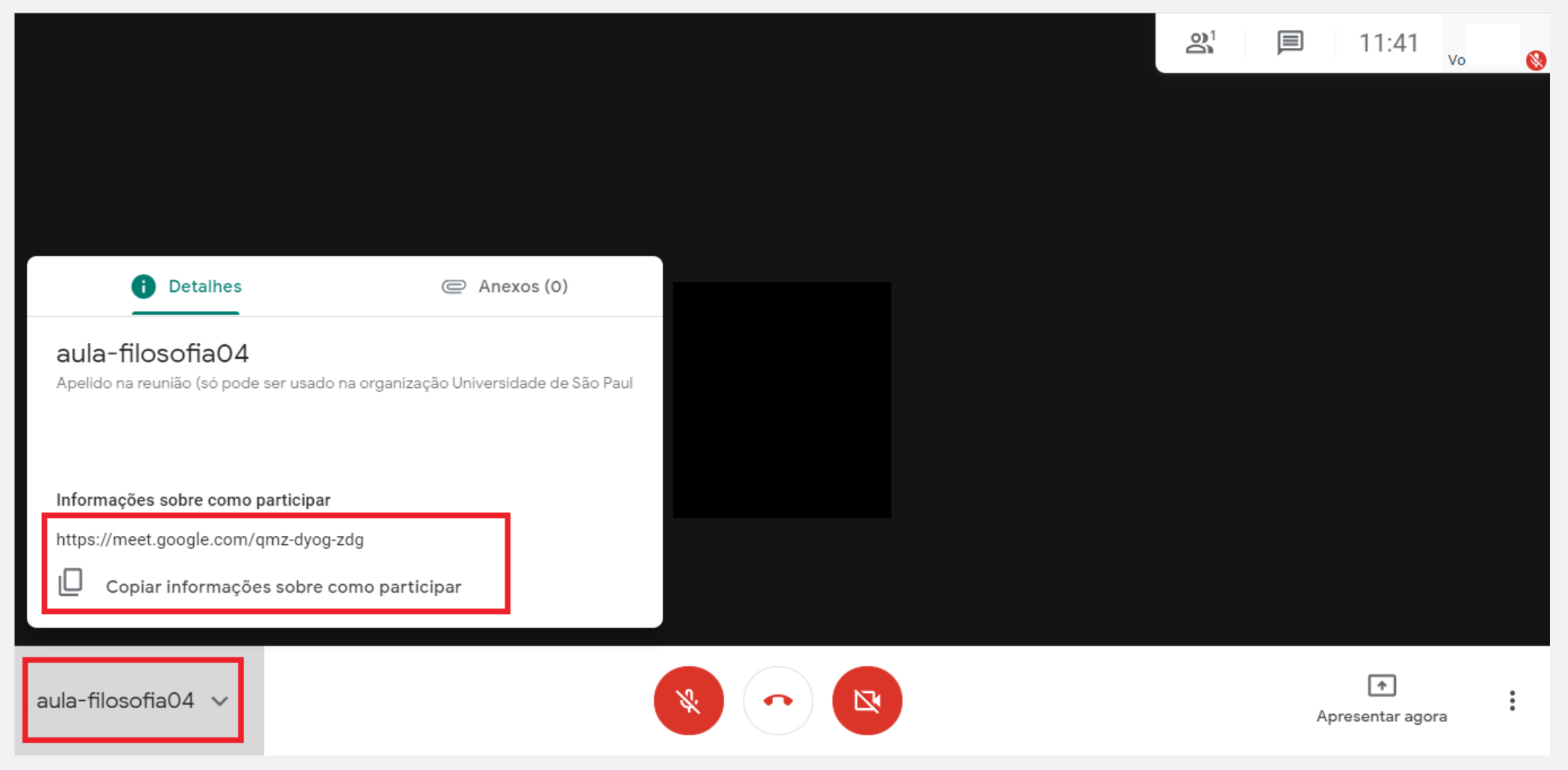

- Os ícones centrais têm a finalidade de:
- 1) Ativar ou desativar o áudio
- 2) Sair da reunião
- 3) Ativar ou desativar a câmera

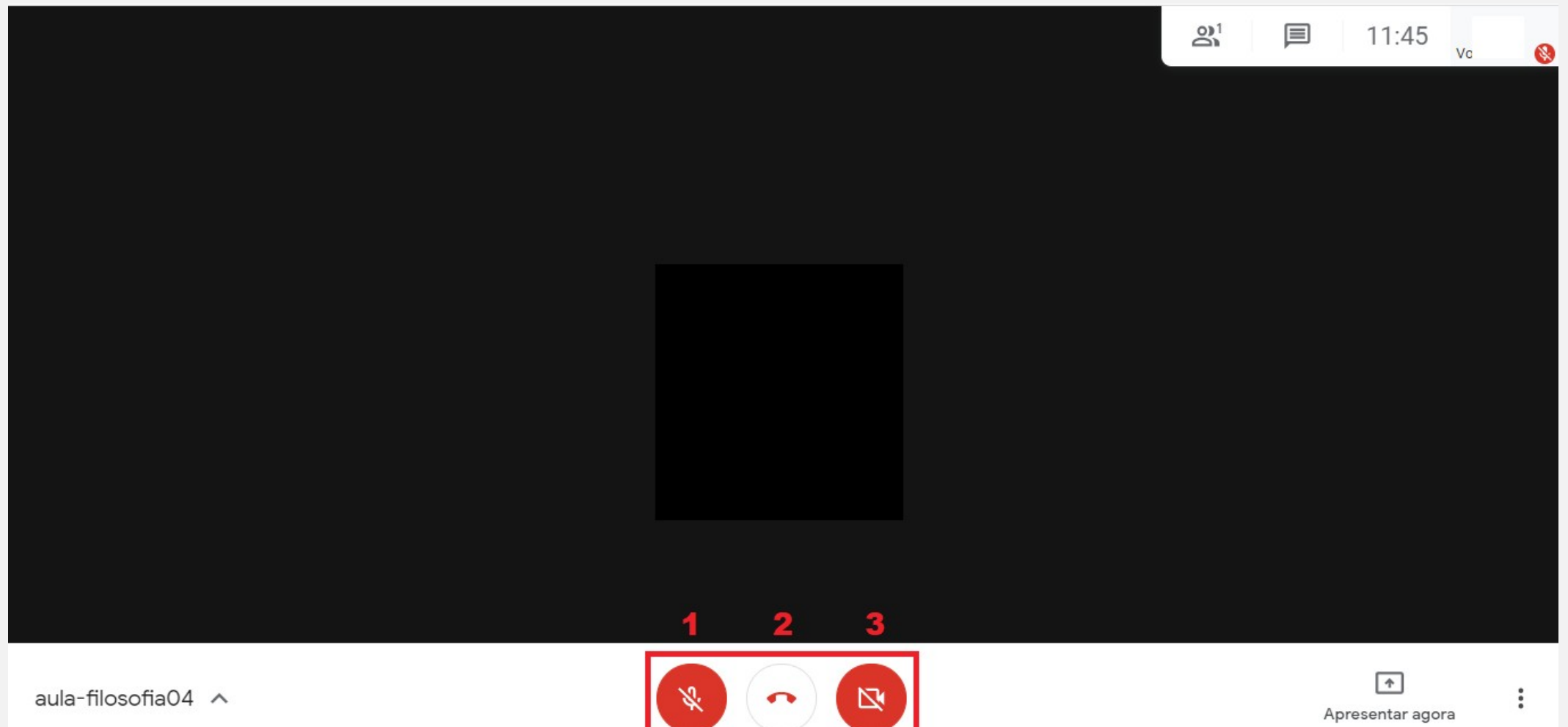

• Para fazer uma apresentação clique em *Apresentar agora*. Você pode apresentar a tela inteira, apenas uma janela ou apenas uma guia de seu navegador

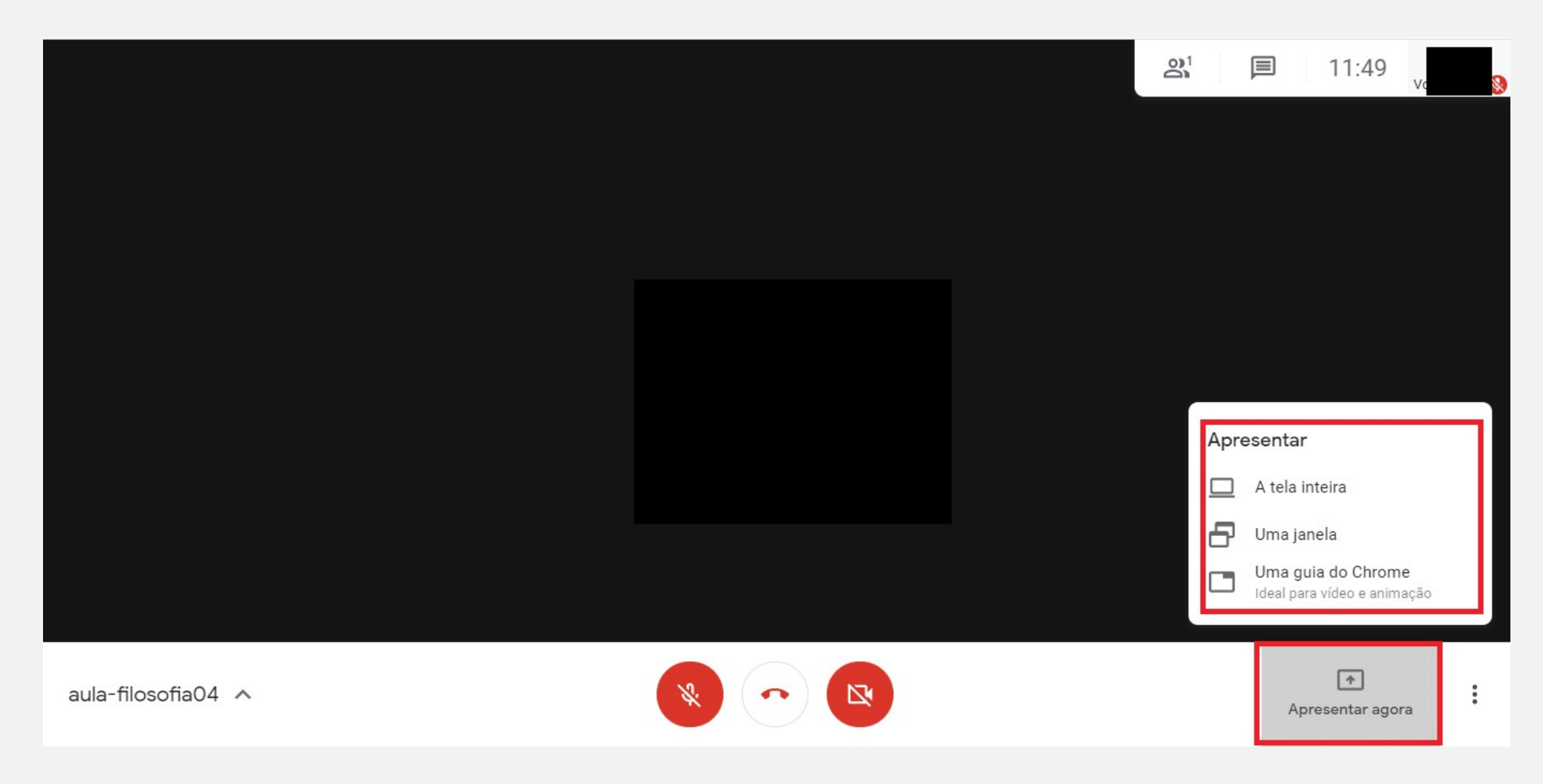

## • Selecione a opção que deseja e clique em compartilhar;

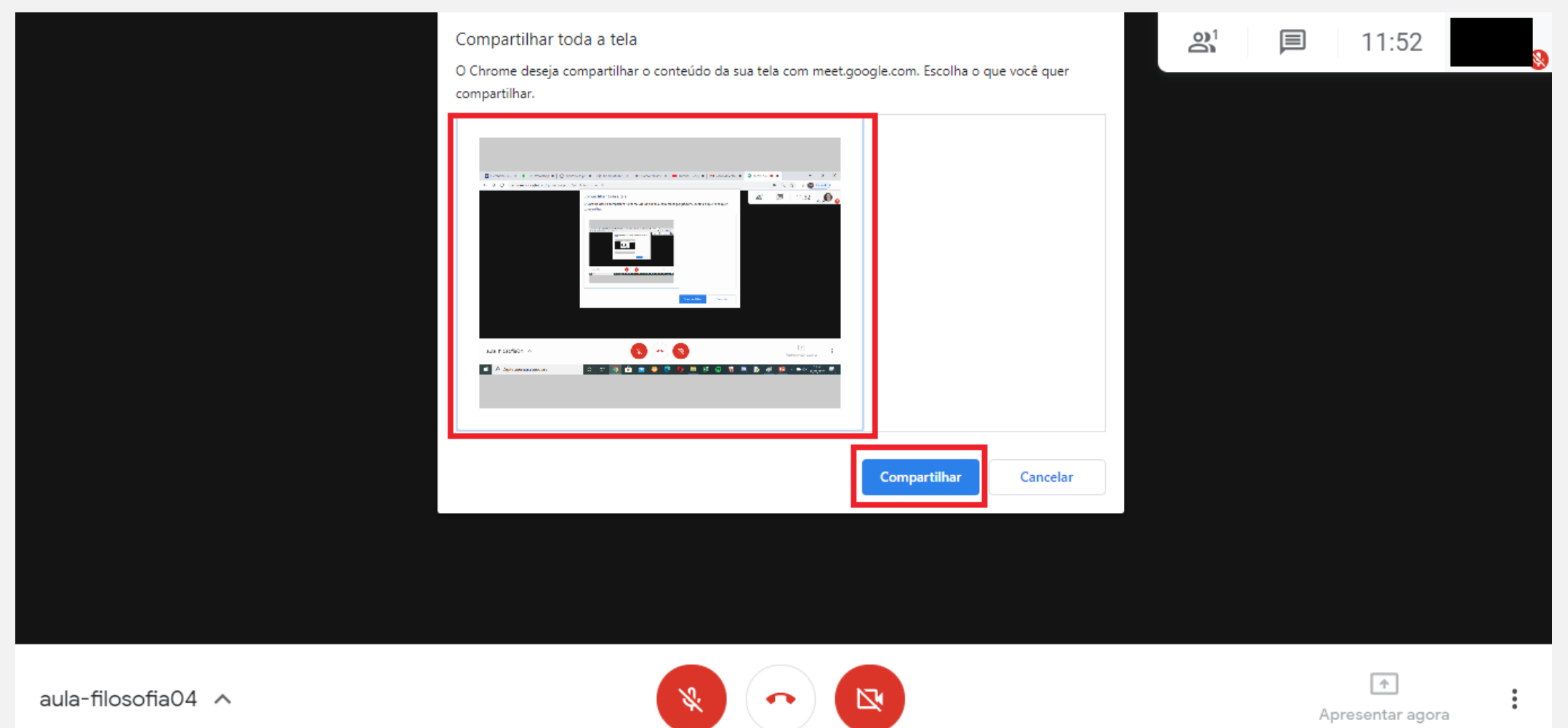

- No canto superior direito você poderá:
- 1) Visualizar as pessoas presentes na reunião (clique em 1)
- 2) Entrar no chat da reunião (clique em 2)

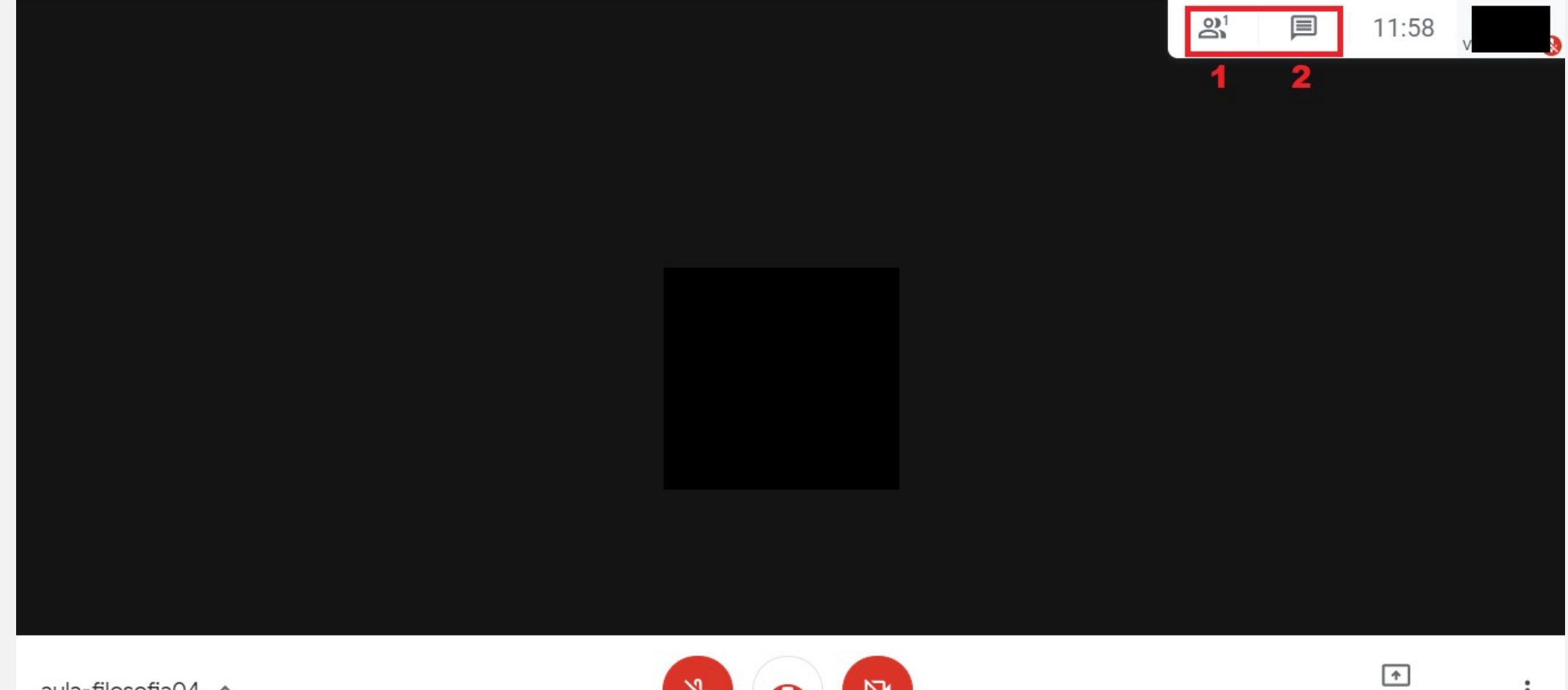

Apresentar agora

• Ao visualizar os participantes da reunião você poderá desativar seus microfones ou remover os participantes da sala

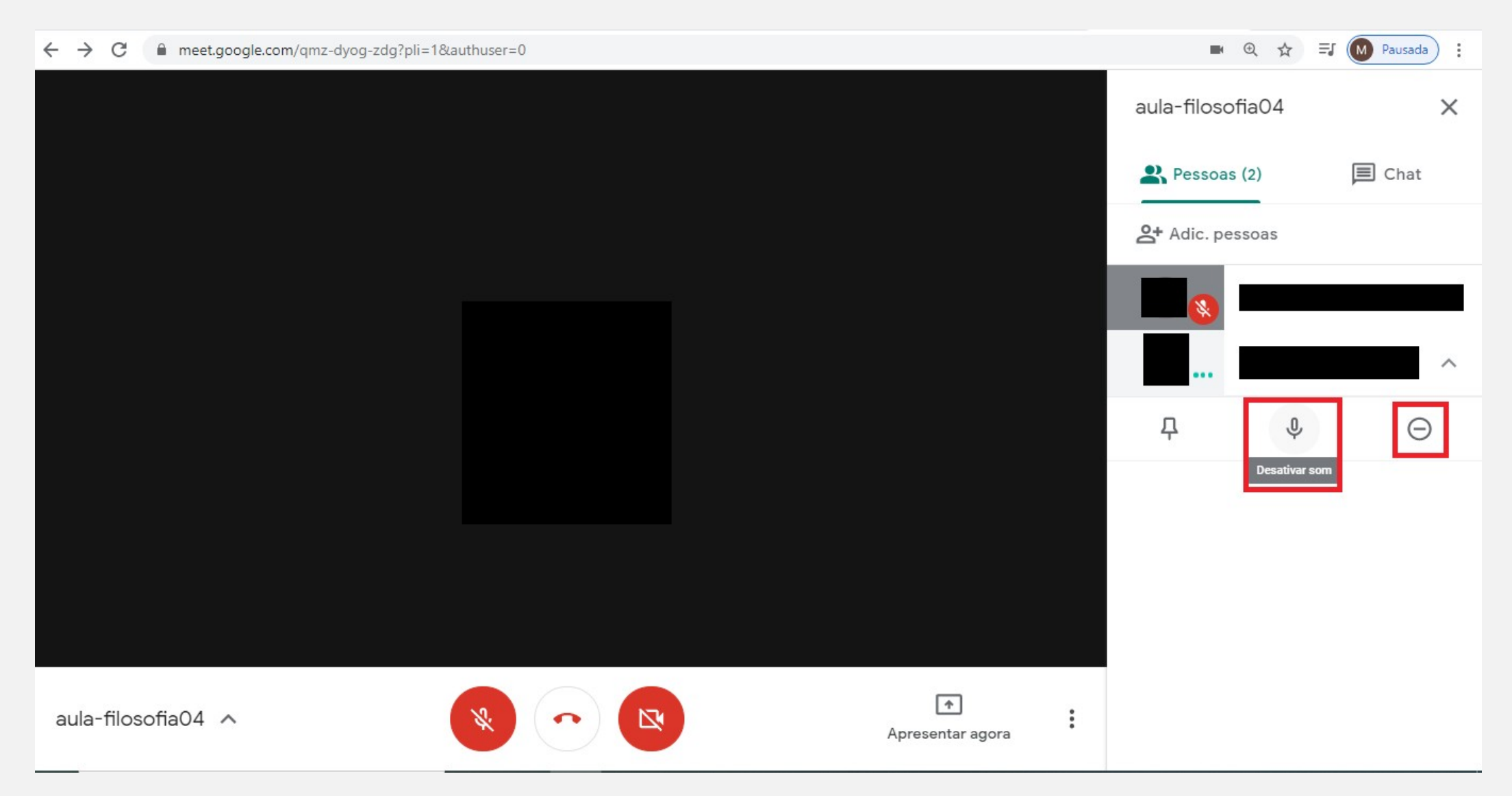

- Clique nos três pontos dispostos verticalmente para acessar mais funções, você poderá:
- 1) Gravar a reunião
- 2) Alterar layout
- 3) Colocar no modo tela cheia
- 4) Ativar legendas

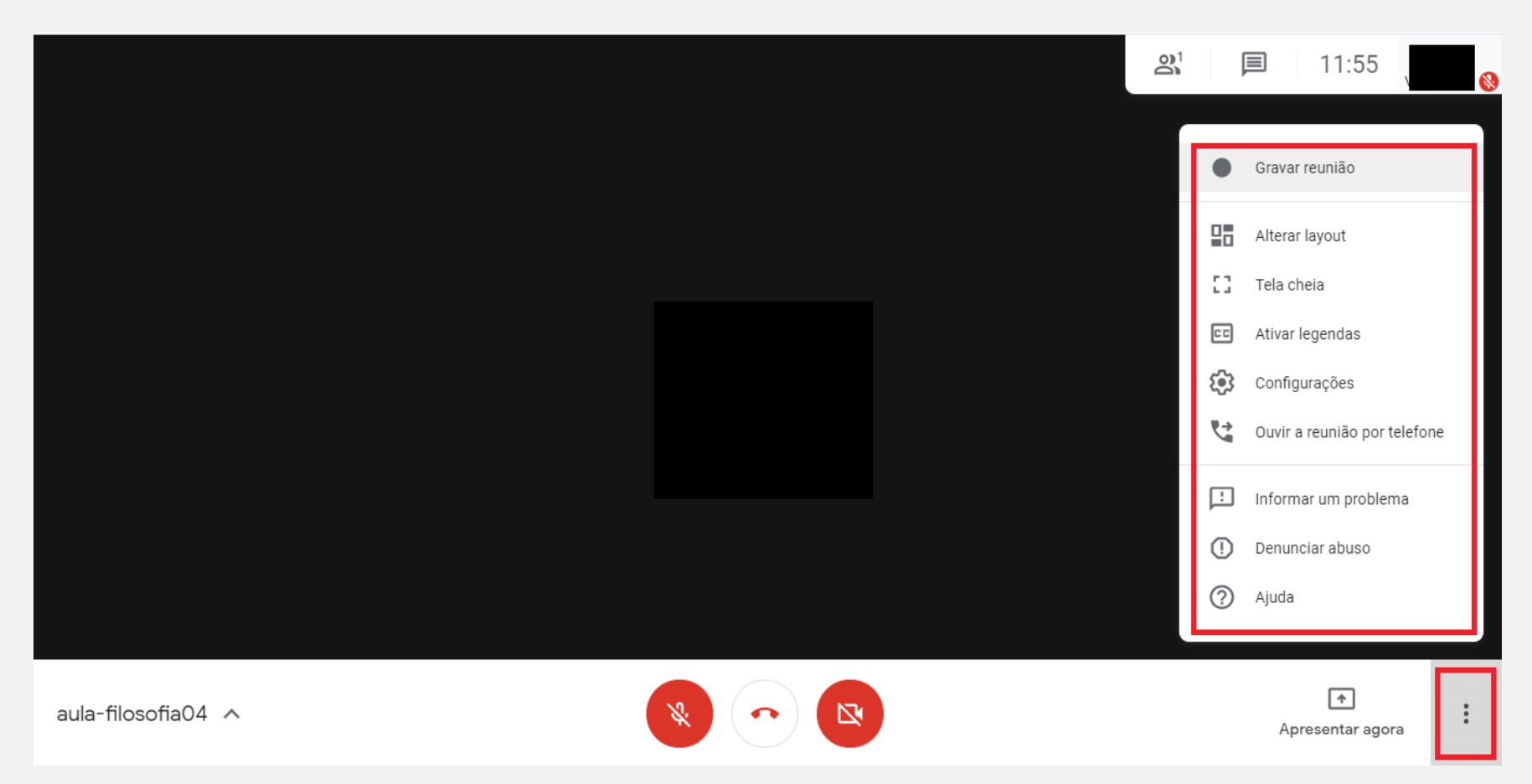

• Para gravar reunião clique em *Gravar reunião*

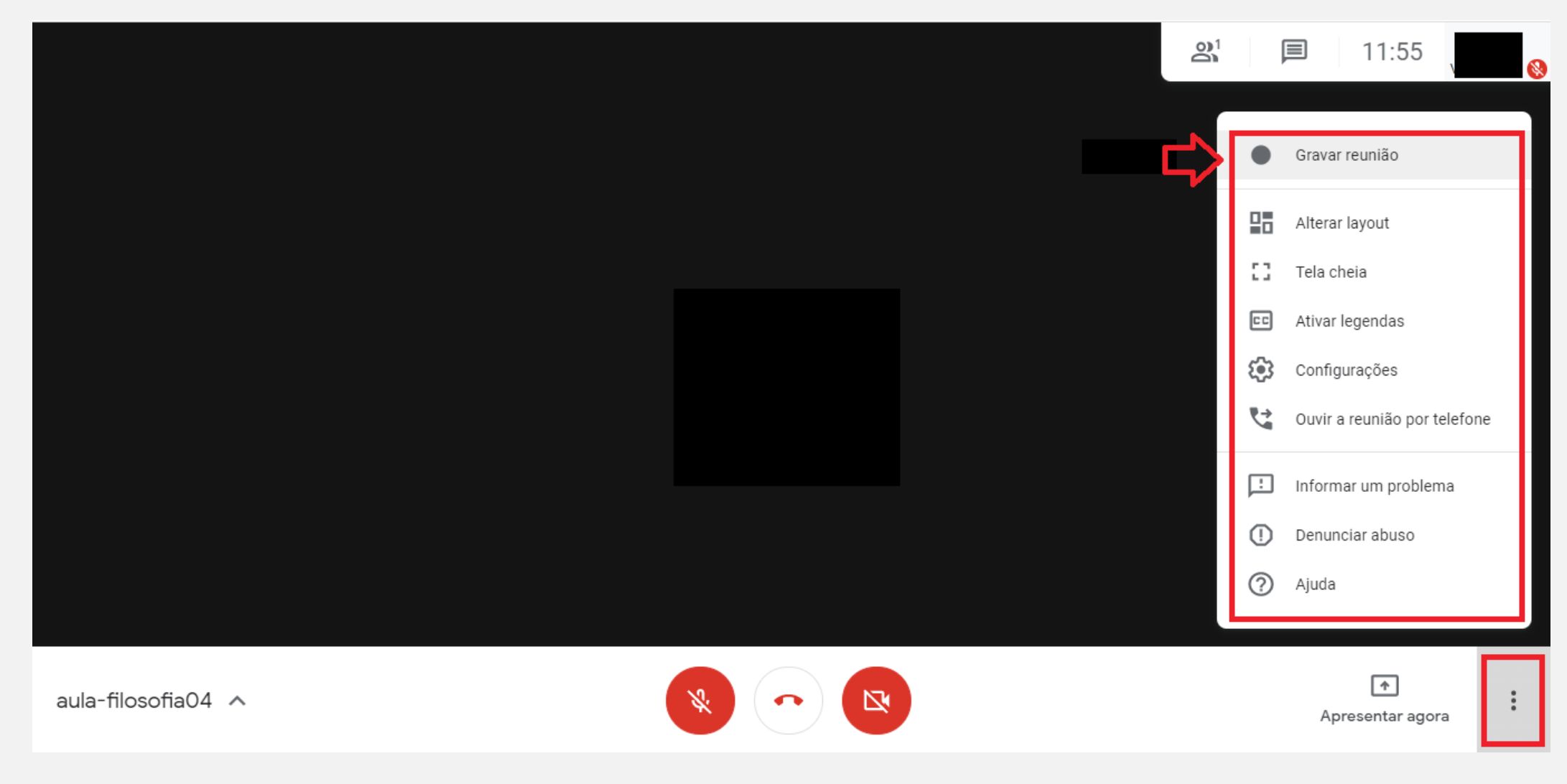

• Avise os participante que a reunião será gravada e quando desejar interromper a gravação acesse os três pontos no canto inferior direito e clique em *Interromper gravação*. O vídeo ficará salvo em seu Google Drive

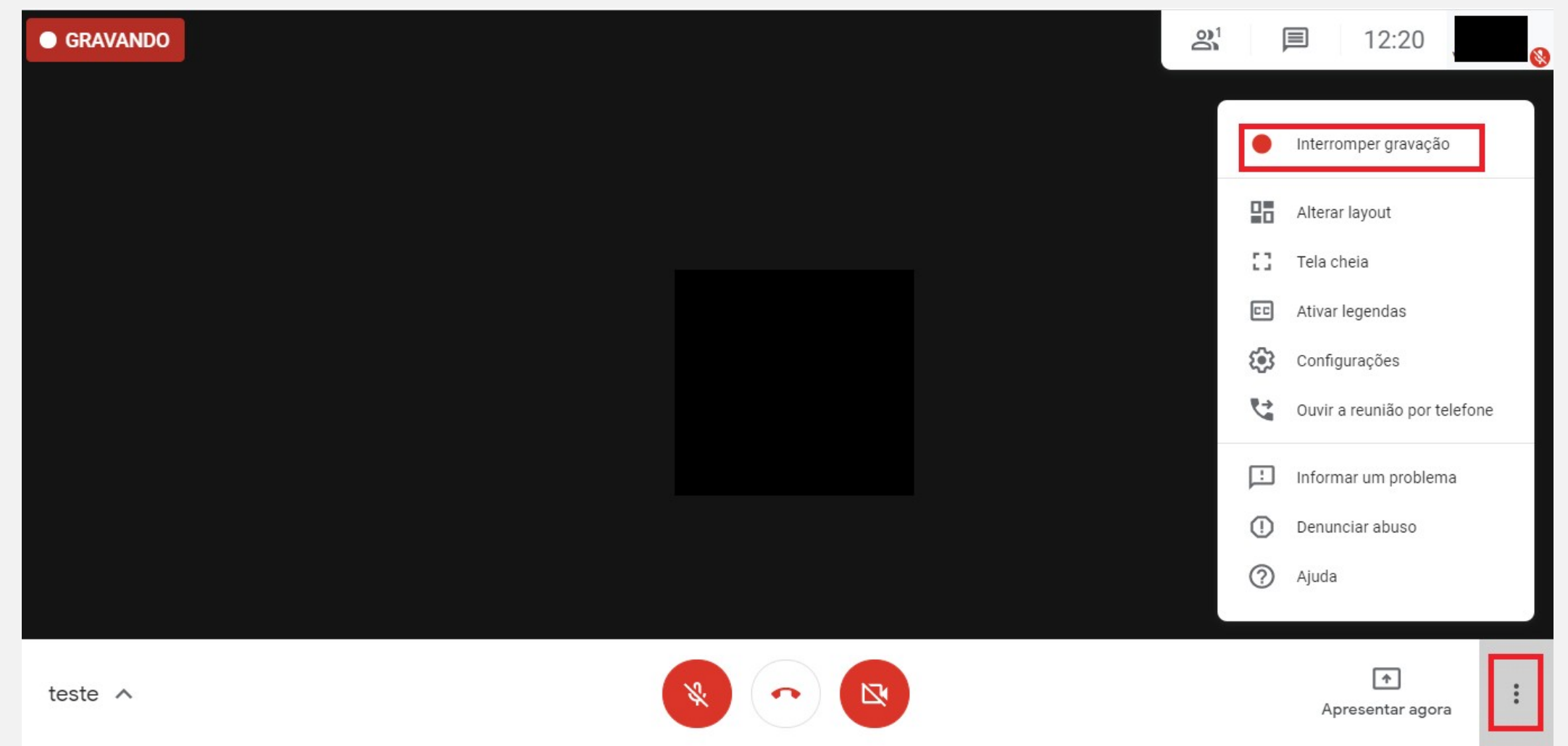